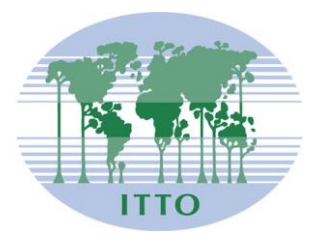

## **CONSEIL INTERNATIONAL DES BOIS TROPICAUX**

Distr. GÉNÉRALE

ITTC(LVIII)/Info.8 31 octobre 2022

FRANÇAIS Original: ANGLAIS

CINQUANTE-HUITIÈME SESSION Du 7 au 11 novembre 2022 Yokohama (Japon) (en hybride)

## **MODE D'EMPLOI DU SYSTÈME DE VISIOCONFÉRENCE ZOOM**

### **Table des matières**

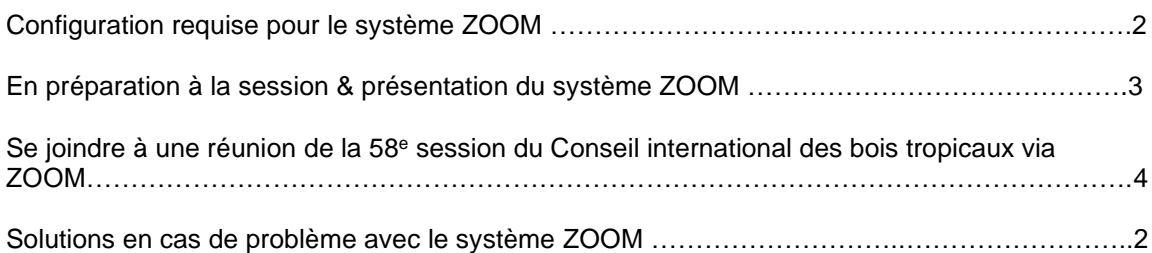

### **CONFIGURATION REQUISE POUR LE SYSTÈME ZOOM**

#### **Réseau & WiFi**

- Une connexion filaire à l'internet (vivement conseillée)
- Si une connexion filaire n'est pas disponible, utiliser une connexion Wi-Fi haut débit. Dans l'idéal, de 3 à 5 Mops, pour télécharger et charger respectivement. 5Ghz / 802.11ac est vivement conseillé.

#### **Un casque performant**

- Utiliser un casque USB filaire équipé d'un micro intégré
- Placer le micro près de la bouche, mais éviter de respirer dans le micro
- *Note: Utiliser les haut-parleurs/le micro intégrés à un ordinateur portable produit souvent un écho/retour qui perturbe tout le système*

#### **Connectivité à ZOOM**

- Créez un compte gratuit pour avoir accès à l'application pour ordinateur de ZOOM (www.zoom.us).
- Si vous accédez via un navigateur web Edge, Chrome, Firefox, ou Safari (macOS) pour vous connecter, veillez à autoriser l'accès à la caméra et au micro. Évitez d'utiliser des bloqueurs de publicité.

#### **Ordinateur**

- Système d'exploitation: Windows 11,10,8,8.1,7 ou macOS jusqu'à to 10.10
- Nous vous recommandons vivement d'installer l'application pour ordinateur de ZOOM et de choisir votre adresse courriel comme identifiant pour vous connecter.
- Mémoire: 8Go+
- CPU: Intel i5,i7(recommandé)
- Webcam

#### **En préparation à la session & présentation du système ZOOM**

Tous les membres seront invités à participer à une ou plusieurs des séances tests qui auront lieu avant la session du Conseil. Tous les participants sont encouragés à s'y joindre et à lire également au préalable les informations figurant dans le présent document.

Assurez-vous que la plus récente version du navigateur et de l'application pour ordinateur Zoom desktop client est installée.

1. Télécharger et installer l'application pour ordinateur Zoom desktop client

Pour installer l'application pour ordinateur Zoom desktop client sur Windows: **[https://support.zoom.us/hc/en-us/articles/4415294177549-Downloading-the-Zoom](https://support.zoom.us/hc/en-us/articles/4415294177549-Downloading-the-Zoom-desktop-client-and-mobile-app)[desktop-client-and-mobile-app](https://support.zoom.us/hc/en-us/articles/4415294177549-Downloading-the-Zoom-desktop-client-and-mobile-app)**

Pour installer l'application pour ordinateur Zoom desktop client sur macOS: **[https://support.zoom.us/hc/en-us/articles/203020795-Installing-the-Zoom-application-on](https://support.zoom.us/hc/en-us/articles/203020795-Installing-the-Zoom-application-on-macOS)[macOS](https://support.zoom.us/hc/en-us/articles/203020795-Installing-the-Zoom-application-on-macOS)**

Si vous avez déjà installé l'application pour ordinateur Zoom desktop client, veuillez sauter cette étape.

Toutefois, assurez-vous d'avoir déjà créé un compte gratuit ZOOM et que votre identifiant de connexion est l'adresse courriel que vous avez communiquée pour participer au CIBT-58. Si vous n'avez pas encore créé un compte gratuit ZOOM dont l'identifiant est l'adresse communiquée pour participer au CIBT-58, veuillez en créer un.

### Se joindre à une réunion de la 58<sup>e</sup> session du Conseil international des bois tropicaux **au moyen de ZOOM**

### **Accès à la salle de conférence ZOOM**

Préalablement au CIBT-58, des liens à la Salle plénière, aux Salles de réunion des Comités, du Groupe des producteurs et du Groupe des consommateurs seront envoyés séparément à l'adresse courriel communiquée pour participer au CIBT-58.

Le même lien correspondant à chacune des salles sera utilisé pour toute la durée de la session du Conseil. Veillez donc à ne pas les égarer. Le lien contient vos informations de connexion. Ne les partagez pas avec d'autres membres; un (1) seul ordinateur peut être connecté à la session via un (1) lien.

**1.**À l'approche de l'heure de la séance à laquelle vous souhaitez vous joindre, cliquez sur le lien Join-Webinar (Se joindre) communiqué dans le courriel d'invitation reçu correspondant à la salle où va se tenir la séance.

Si le bouton ci-dessous est inopérant, copiez le lien ci-dessous dans votre navigateur.

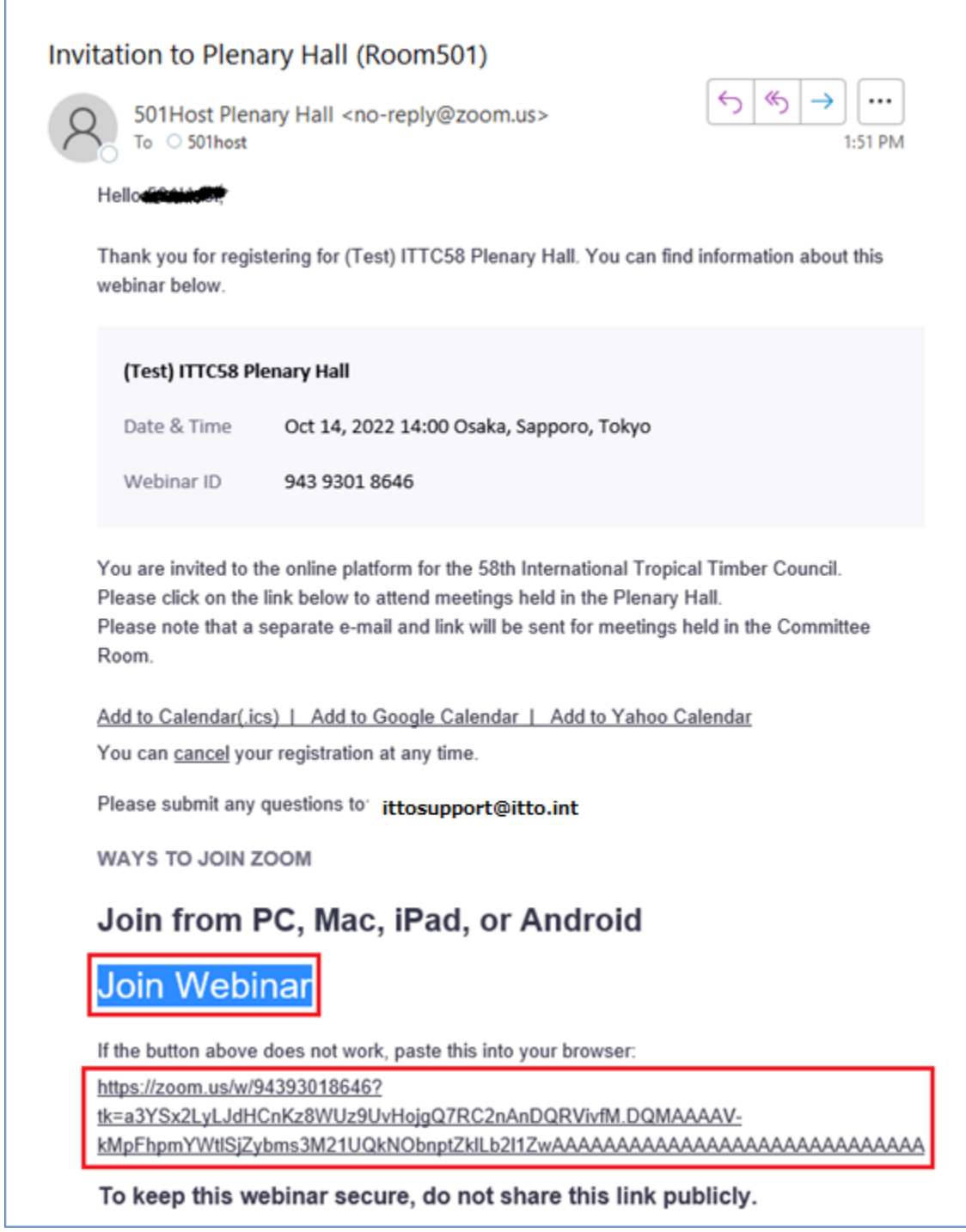

# *(Pour ceux ayant déjà installé l'application ZOOM)*

1) Cliquez sur le bouton «Open Zoom Meetings» (Ouvrir les réunions Zoom).

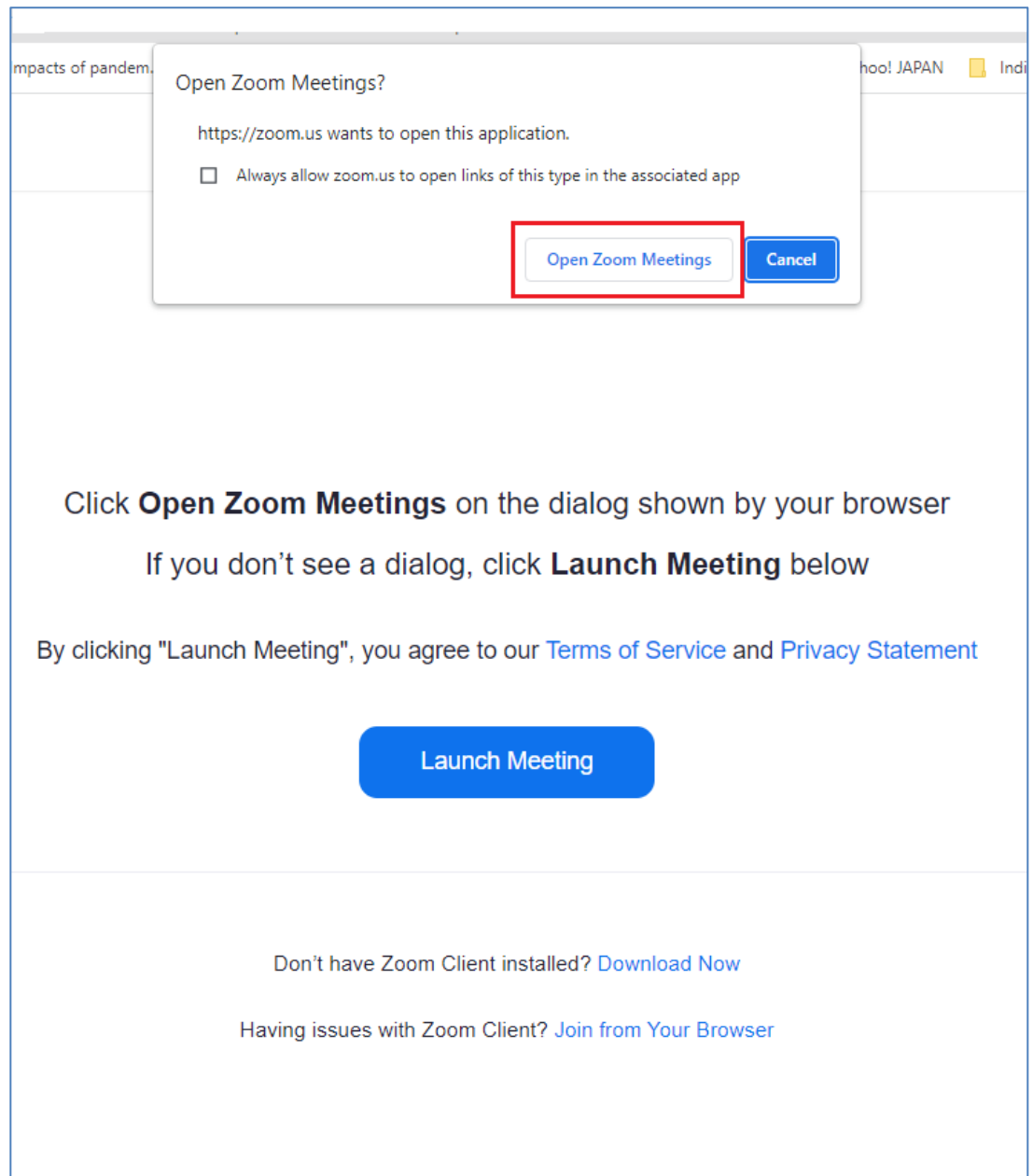

2) Lorsque la réunion débute, vous êtes automatiquement introduit dans la salle de réunion.

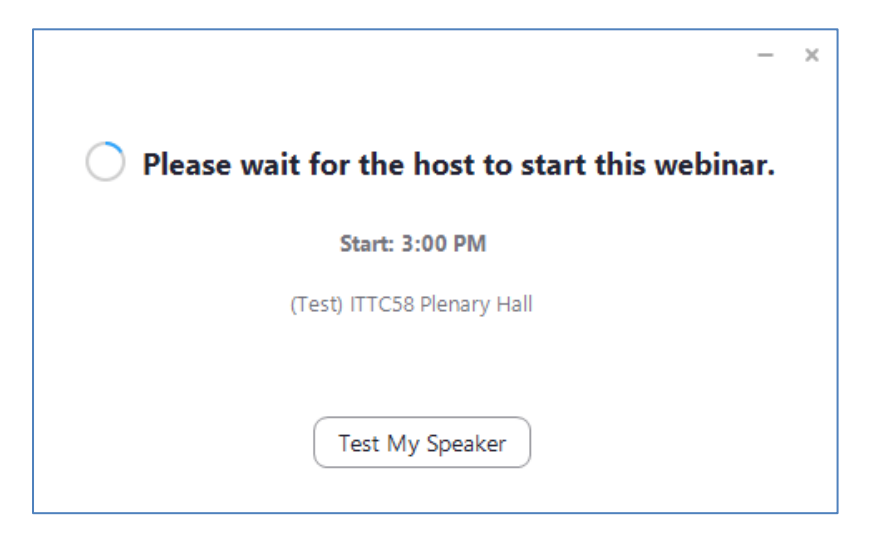

Lorsque la réunion débute, le nouvel écran ci-dessous s'affiche automatiquement.

3) Écran de début de la réunion

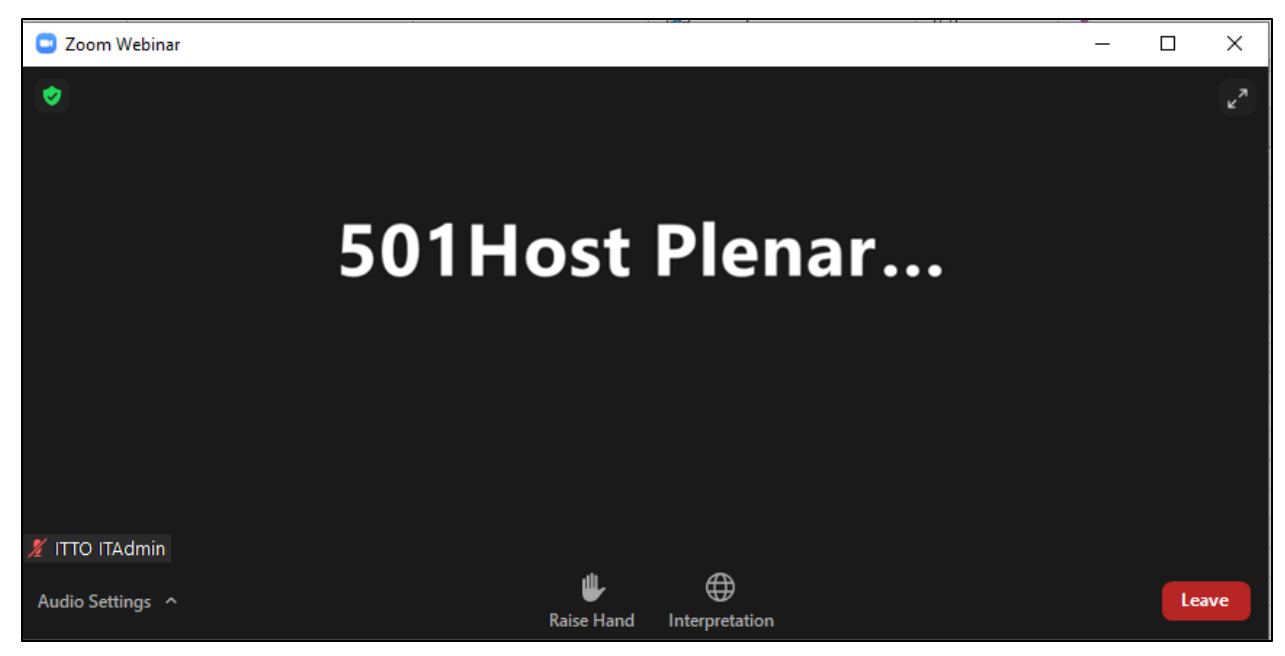

## *(Pour ceux participant via un navigateur)*

4) Affichez l'écran «ZOOM Join» (Accéder à ZOOM).

 Dans la fenêtre de dialogue [Open Zoom Meetings?] (Ouvrir les réunions ZOOM?), cliquez sur «Cancel» (Annuler).

Cliquez sur le lien «Join from your browser» (Accéder à partir du navigateur).

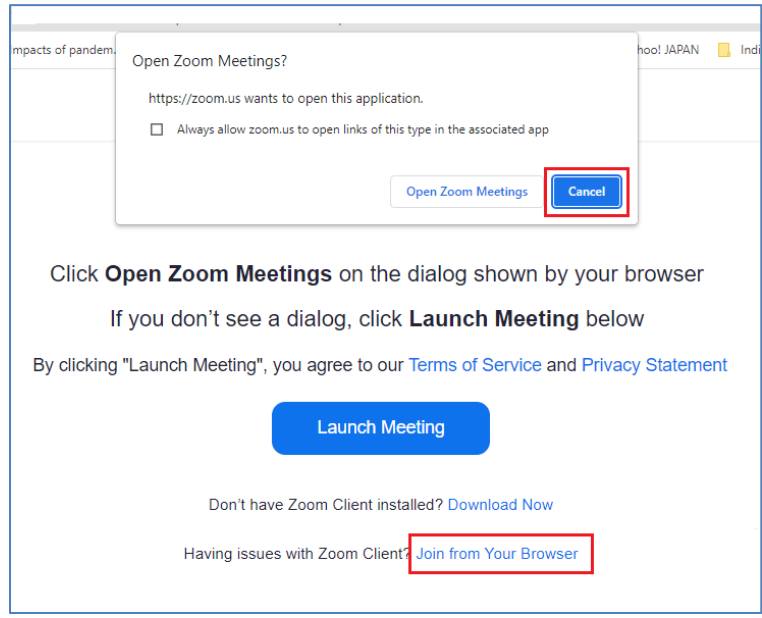

5). Pour utiliser votre micro, cliquez sur le bouton «Allow» (Autoriser).

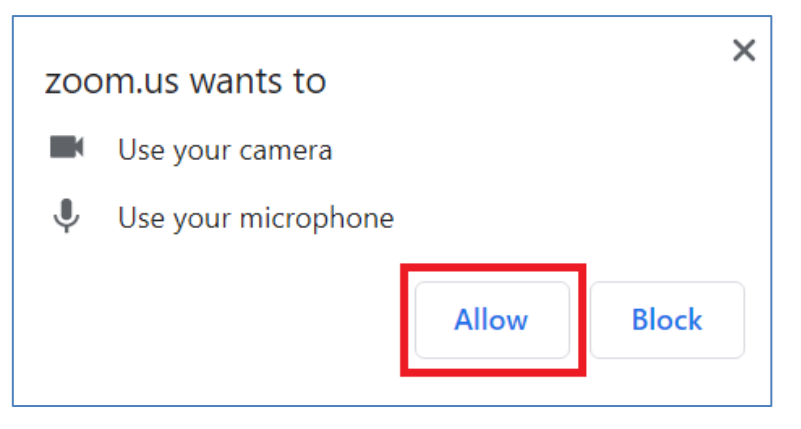

6) Cliquez sur le bouton «Join» (Accéder).

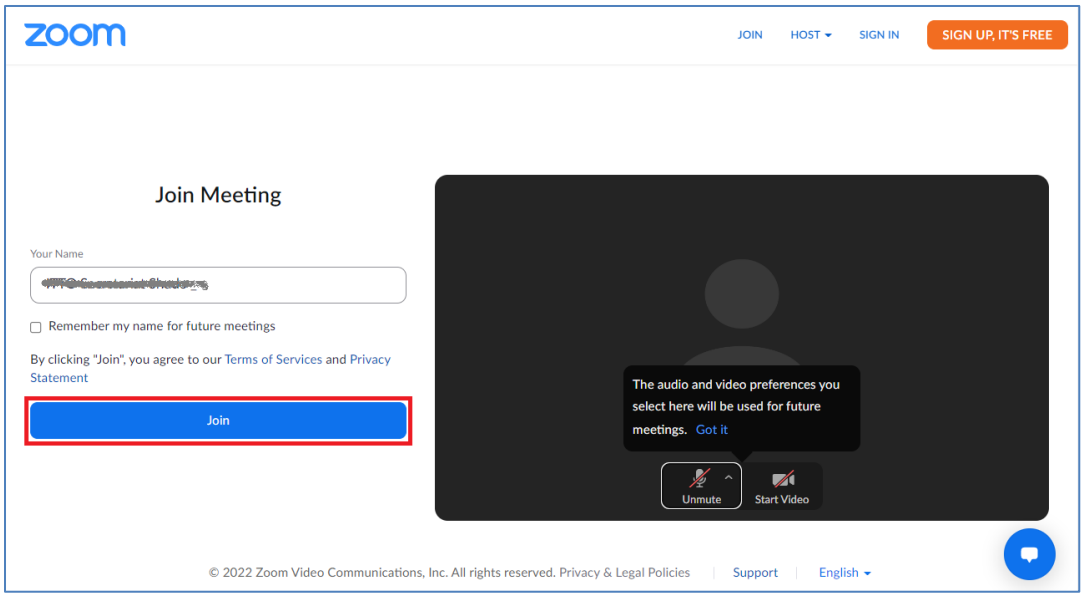

Attendez que la salle ouvre.

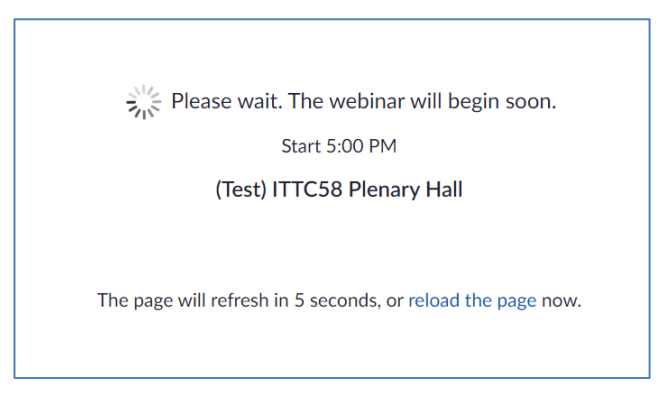

Lorsque la réunion débute, un nouvel écran s'affiche automatiquement.

ITTC(LVIII)/Info.8 Page 10

### **2. Début de la réunion**

Lorsque la réunion débute, vous serez automatiquement introduit dans la salle de réunion.

Au début, les boutons du micro et de la caméra ne sont pas affichés.

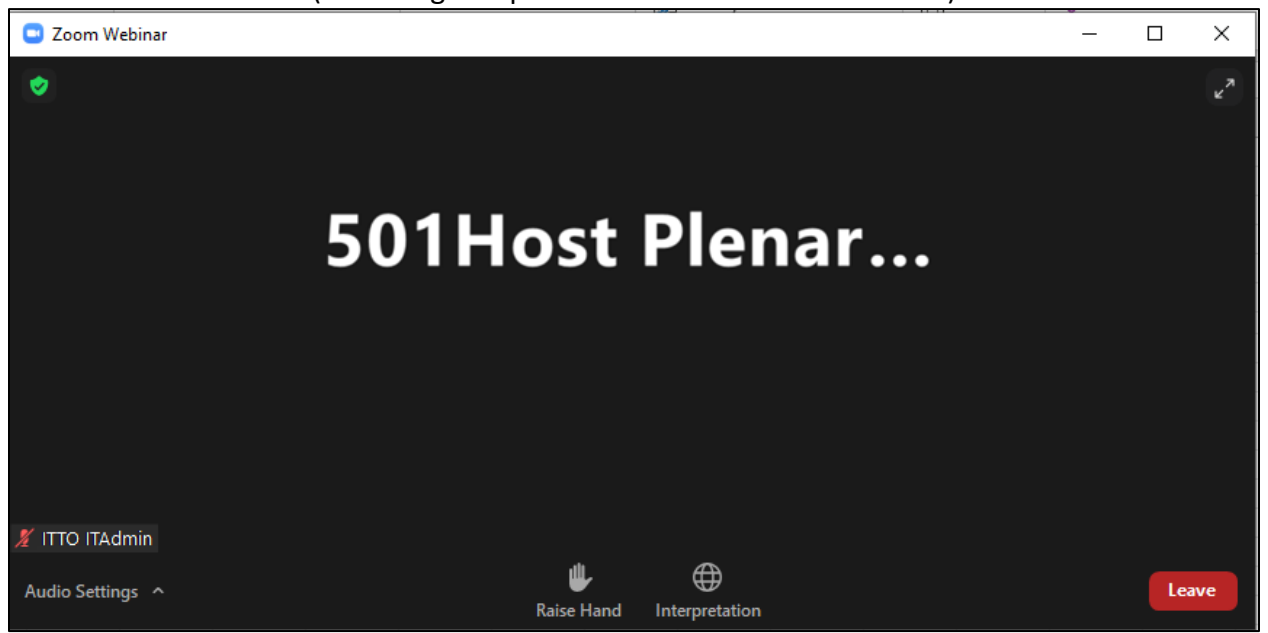

(Une image du président à la tribune est affichée)

1) Pour modifier la langue

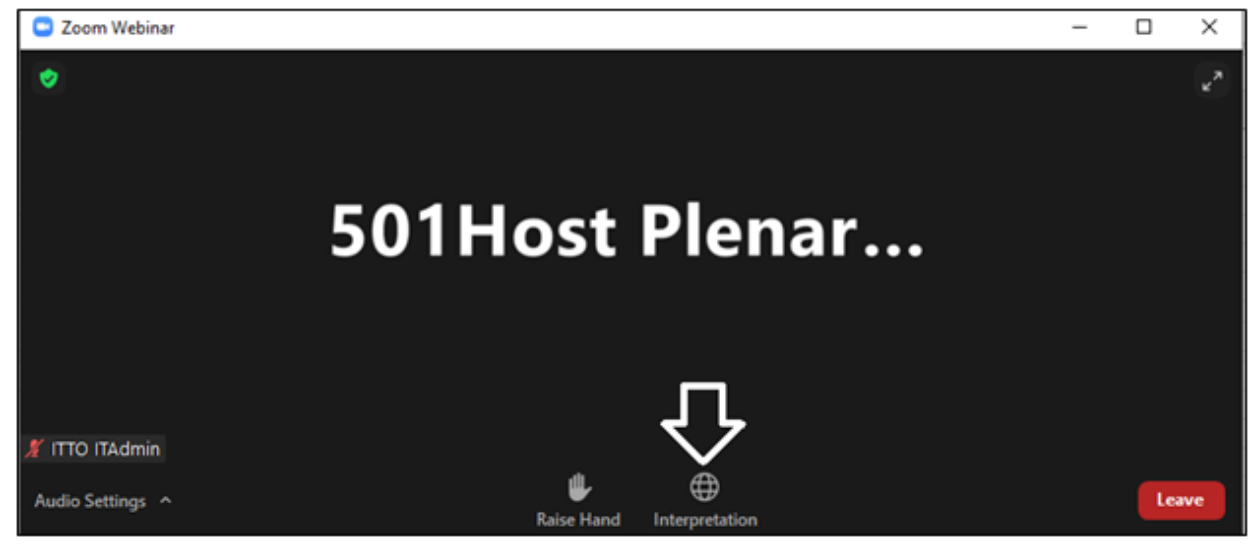

Cliquez sur le bouton «Interpretation» (Interprétation) affiché ci-dessous.

Le sélecteur de langue ci-dessous s'affiche.

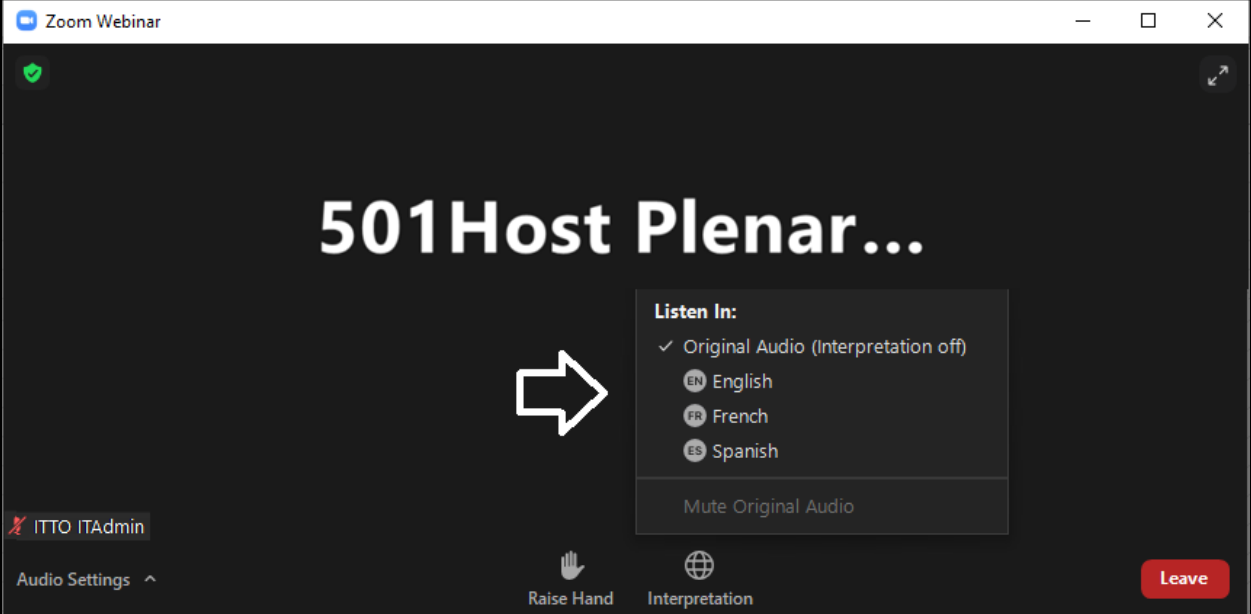

Après avoir sélectionné la langue souhaitée, la langue active est affichée comme ci-dessous.

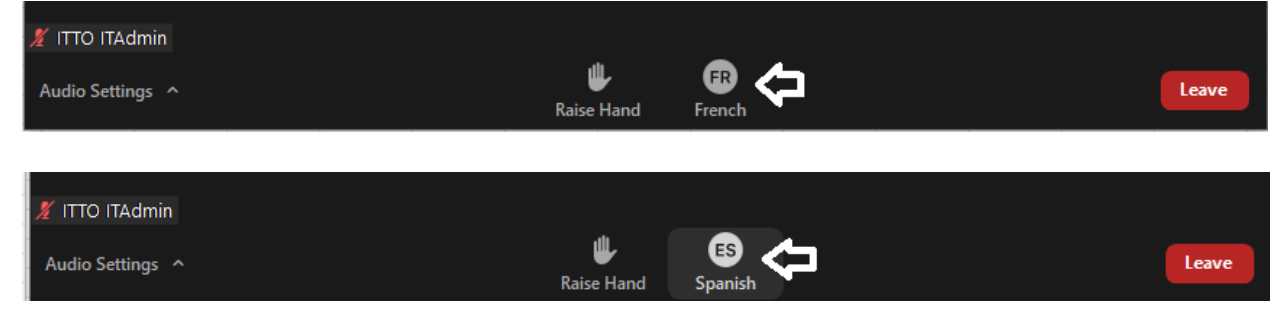

1) Pour demander à prendre la parole. Pour demander à prendre la parole, procédez comme suit :

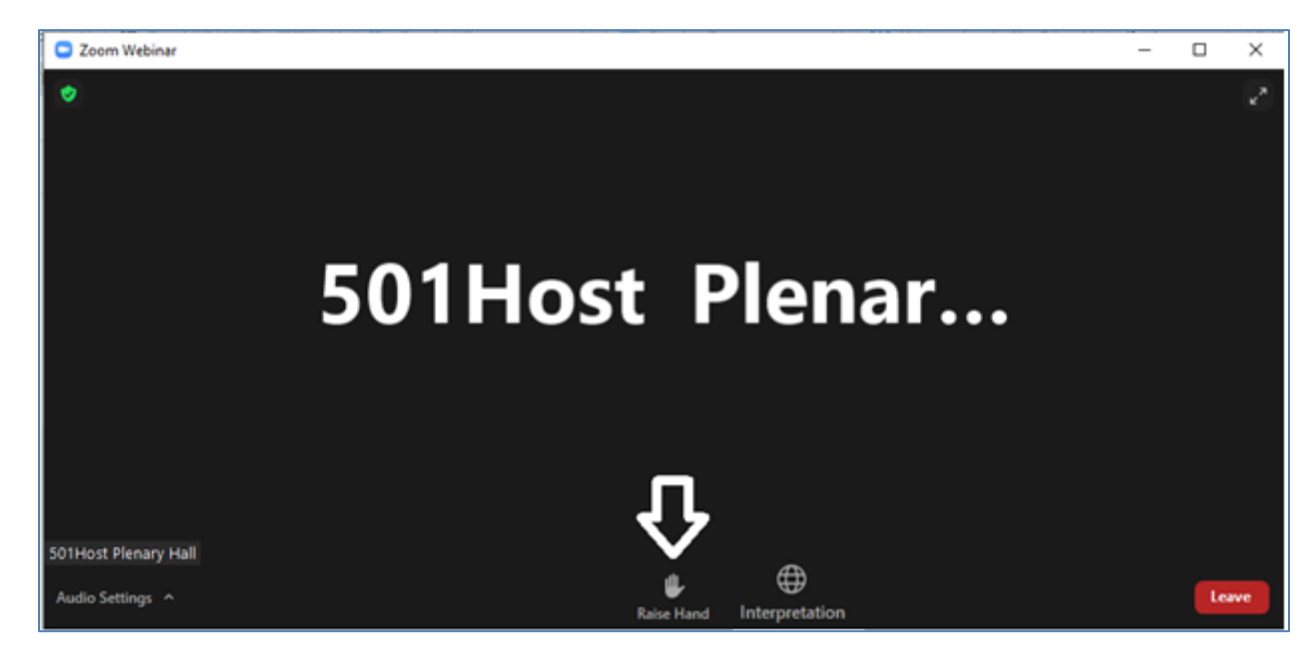

a. Cliquez sur le bouton «Raise Hand» (Demander la parole).

Lorsque le président vous donne la parole, l'écran suivant s'affiche.

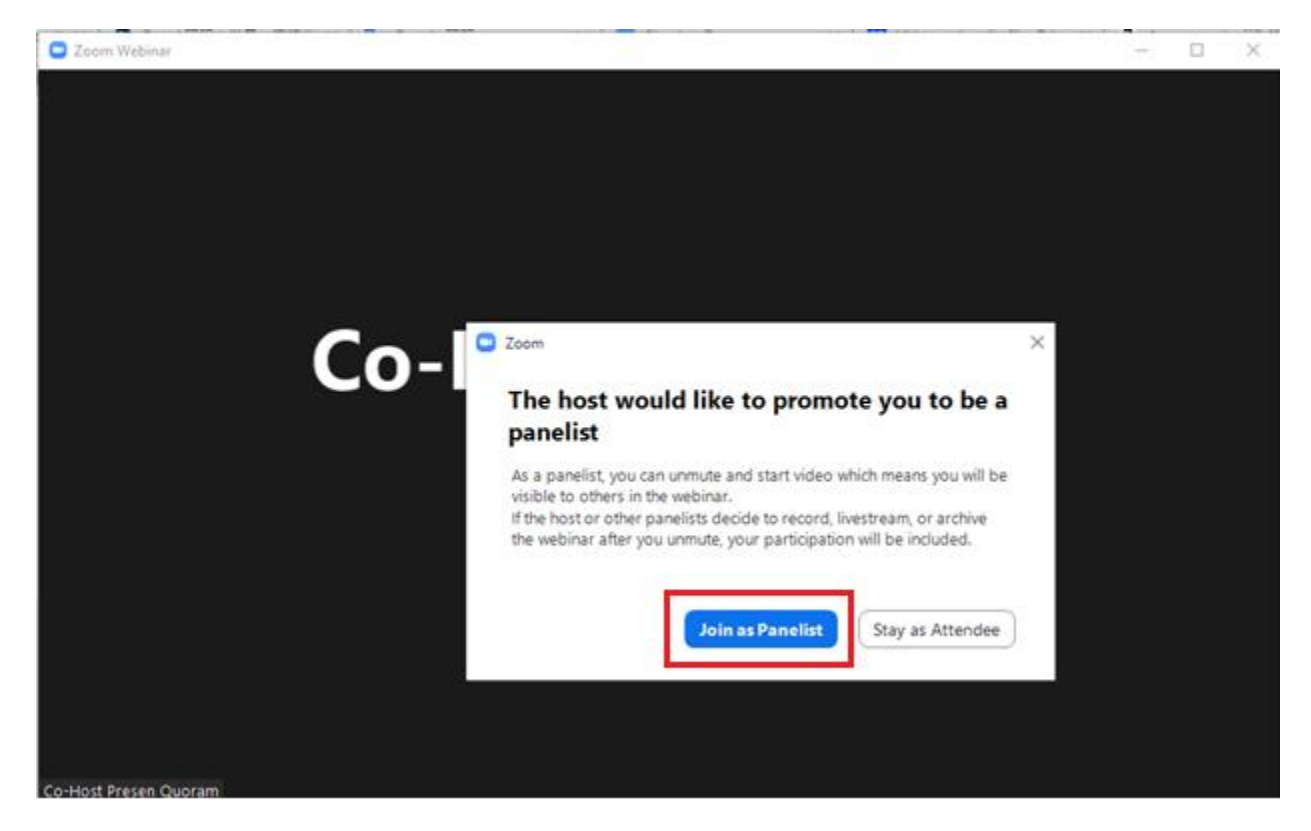

b. Cliquez sur le bouton «Join as Panelist» (Participer comme panéliste).

c. L'écran ci-dessous s'affiche.

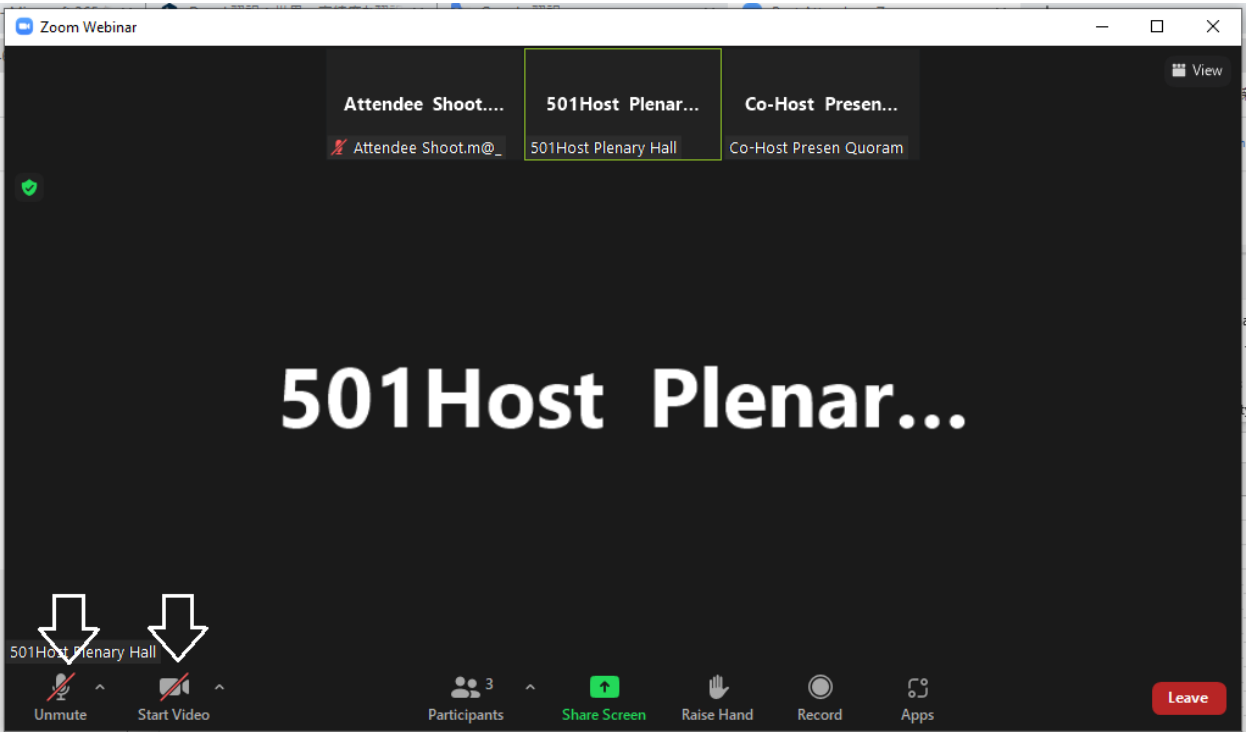

d. Pour activer le micro. Cliquez sur le bouton «Unmute» (Activer le micro).

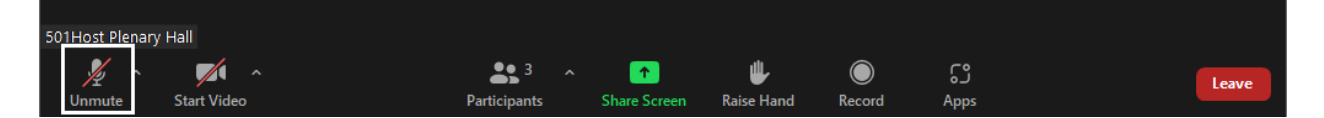

e. Pour activer la caméra. Cliquez sur le bouton «Video» (Activer la caméra).

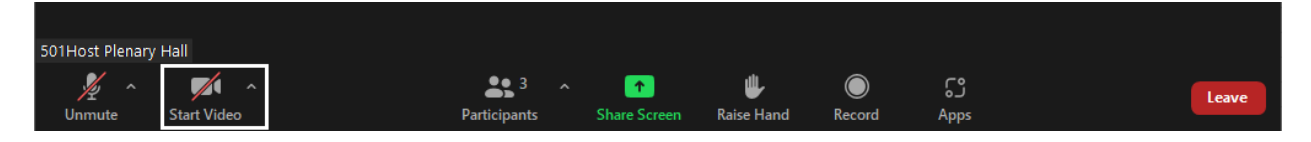

Une fois votre prise de parole terminée, vos micro et caméra sont automatiquement désactivés par le président.

### Attention!

Ne cliquez pas sur le bouton «Leave» (Quitter) en bas à droite de l'écran une fois votre prise de parole terminée. Vous quitteriez alors la réunion.

**3.** Une fois la réunion terminée, l'application ZOOM est automatiquement désactivée.

 Si vous souhaitez participer à la réunion suivante, à l'heure dite, cliquez sur le lien de la salle de réunion correspondant communiqué dans le courriel d'invitation pour vous joindre à la réunion.

#### **Solutions en cas de problème avec le système**

#### **Je n'ai pas reçu le courriel d'invitation.**

L'OIBT vous a envoyé une invitation à l'adresse courriel communiquée sur votre Formulaire de participation. Vérifiez votre boîte spam ou autres boîtes courriel. Vérifiez que les courriels de [no-reply@zoom.us](mailto:no-reply@zoom.us) ne sont pas bloqués.

Si vous souhaitez que l'on vous renvoie le courriel d'invitation, contactez: ittosupport@itto.int

#### **Dans le courriel d'invitation, le bouton [Join Webinar] (Se joindre) est inopérant.**

Il est également possible de démarrer ZOOM comme suit: effectuez un clic droit sur le bouton [Webinar], cliquez sur [Open link in new tab] (Ouvrir lien dans nouvel onglet) et sélectionnez le nouvel onglet ajouté dans le navigateur.

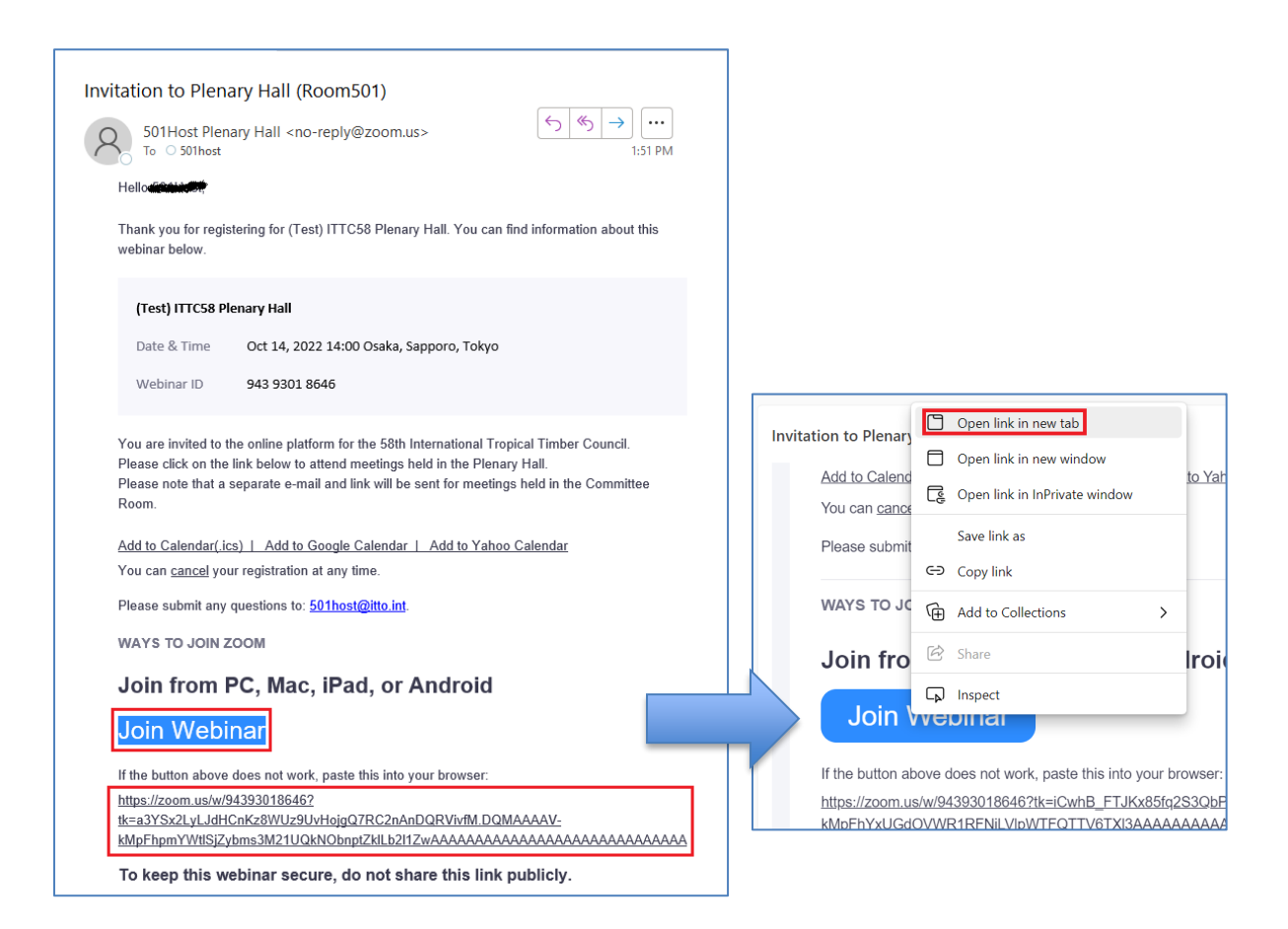

### **Impossible de me connecter à mon compte courriel associé à Zoom:**

[https://support.zoom.us/hc/en-us/articles/6188605257485-Unable-to-sign-in-to-your-email](https://support.zoom.us/hc/en-us/articles/6188605257485-Unable-to-sign-in-to-your-email-account-associated-with-Zoom)[account-associated-with-Zoom](https://support.zoom.us/hc/en-us/articles/6188605257485-Unable-to-sign-in-to-your-email-account-associated-with-Zoom)

Si vous ne pouvez pas vous connecter via l'application Zoom, connectez-vous via votre navigateur. (voir page 8)

### **Je souhaite me joindre à une réunion avec deux ordinateurs:**

Pour la 58<sup>e</sup> session du Conseil international des bois tropicaux, c'est ZOOM qui désigne et invite les participants, de sorte qu'il n'est pas possible d'y participer à partir de plusieurs ordinateurs en utilisant le même lien de participation.

### **J'ai perdu mon courriel d'invitation:**

Le secrétariat de l'OIBT peut de nouveau vous envoyer le courriel d'invitation sur demande. Pour tout renseignement, contactez: [ittosupport@itto.int.](mailto:ittosupport@itto.int)

### **Pour installer la dernière version de ZOOM:**

<https://support.zoom.us/hc/en-us/articles/201362233-Upgrading-Zoom-to-the-latest-version>

### **Je n'entends pas le son:**

<https://support.zoom.us/hc/en-us/articles/7302459648397-Troubleshooting-audio-issues>

### **Pour gérer l'écho dans une réunion:**

<https://support.zoom.us/hc/en-us/articles/202050538-Managing-audio-echo-in-a-meeting>

### **Pour attribuer des autorisations macOS à l'application Zoom desktop client:**

[https://support.zoom.us/hc/en-us/articles/360016688031-Granting-macOS-permissions-for](https://support.zoom.us/hc/en-us/articles/360016688031-Granting-macOS-permissions-for-the-Zoom-client)[the-Zoom-client](https://support.zoom.us/hc/en-us/articles/360016688031-Granting-macOS-permissions-for-the-Zoom-client)

### **La fonction vidéo de Zoom se bloque:**

[https://support.zoom.us/hc/en-us/articles/202952568-Troubleshooting-Zoom-video](https://support.zoom.us/hc/en-us/articles/202952568-Troubleshooting-Zoom-video-crashes#h_01G93MK0C902SJF5N0GJR6AN09)[crashes#h\\_01G93MK0C902SJF5N0GJR6AN09](https://support.zoom.us/hc/en-us/articles/202952568-Troubleshooting-Zoom-video-crashes#h_01G93MK0C902SJF5N0GJR6AN09)

# **Assistance technique et informatique pour le CIBT-58:**

### **[ittosupport@itto.int](mailto:ittosupport@itto.int)**

Cette adresse sera valide jusqu'au 11 novembre 2022.